Melden Sie sich an auf Ihr Google My Business-Konto.

## Kopieren und öffnen Sie nachfolgenden Link:

<https://support.google.com/business/answer/3039617?co=GENIE.Platform%3DAndroid&hl=de#zippy=%2Cadresse>

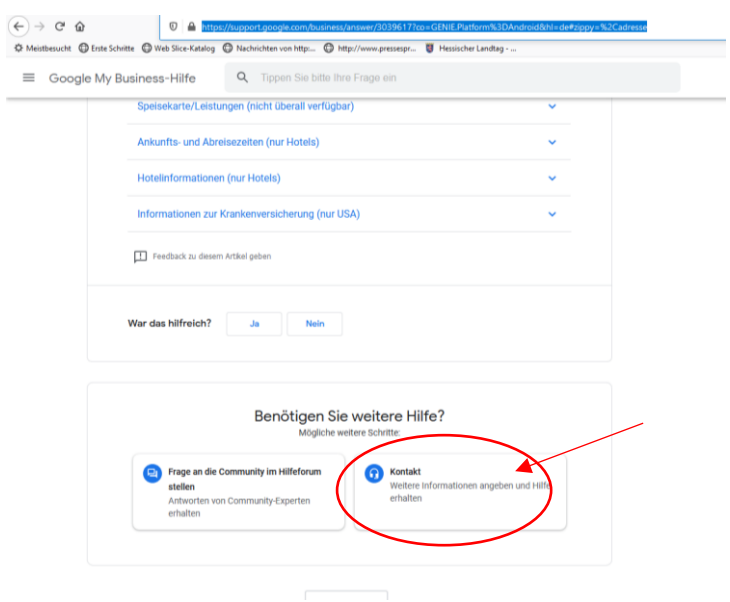

Wenn Sie die Seite nach unten scrollen, sehen Sie die Frage "Brauchen Sie weitere Hilfe?" Klicken Sie auf "Kontakt"... in Folge können Sie wählen: ich hatte "Chat" angegeben. (Foto 2 im PDF-Anhang)

Versuchen Sie es doch nochmal auf diese Art. Im Dialog mit dem Support kommen Sie sicher schnell weiter.

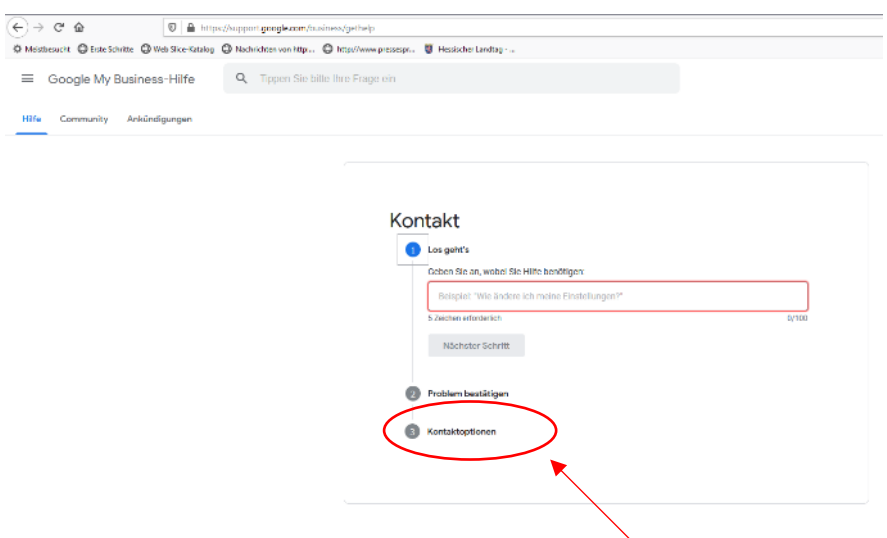

Ausfüllen und bei Kontaktoption die gewünschte Art wählen. Super funktioniert hat der Chat!